# **ffDiaporama (autore: Vittorio Albertoni)**

### **Premessa**

Con ffDiaporama possiamo creare filmati, utilizzabili in quanto tali praticamente su tutti i media players esistenti, siano essi su computer, su tablet, su smartphone, su televisori attraverso supporto USB, oppure masterizzabili su DVD.

Nel primo caso occorre ovviamente generare il nostro video nel formato adatto al media player e all'apparecchio riproduttore. Nel secondo caso, previa generazione, con ffDiaporama, di un video di buona qualità in un contenitore adatto (ad esempio un video 720p in MP4), utilizzando un qualsiasi software di produzione di DVD si genera un'immagine che poi si masterizza.

Il tutto partendo da una raccolta di fotografie digitali o cartacee rese tali attraverso digitalizzazione con lo scanner (nel linguaggio di ffDiaporama "diapositive") o da video clip, con la possibilità di intercalare diapositive e video clip a piacere.

Se la produzione del materiale di partenza è avvenuta con apparecchi alla portata di un dilettante e della sua borsa, tendenzialmente la qualità delle fotografie è migliore di quella dei video clip. Pertanto è mia convinzione che ogniqualvolta non vi sia l'obiettivo specifico di riprodurre un movimento così come esso avviene in natura è meglio servirsi di fotografie.

In altri termini, se il video deve riprodurre la scena di un micio che gioca con una pallina si deve ovviamente partire da un video clip; se il video deve mostrarci le bellezze di una città, di una mostra d'arte o di un giardino fiorito è meglio partire da tante buone fotografie: con ffDiaporama abbiamo modo di movimentare le riprese statiche rappresentate da queste fotografie ottenendo risultati migliori rispetto a quelli che otterremmo con riprese dinamiche da videocamera, migliori sia sul piano della resa fotografica sia sul piano del movimento (a volte certi video clip un po' mossi fanno venire mal di testa e nausea).

ffDiaporama è molto ben documentato.

Dalla finestra iniziale di apertura del programma possiamo accedere al WIKI in lingua italiana, composto dai capitoli

- come funziona ffDiaporama,
- descrizione interfaccia,
- generazione video,
- informazioni tecniche,

nei quali troviamo quanto serve per soddisfare qualsiasi anche piccola curiosità sulle tantissime belle cose che possiamo fare con questo software.

In qualsiasi finestra di lavoro ci troviamo, inoltre, basta passare con il mouse sopra i vari pulsanti o finestrelle per visualizzare la descrizione in ottima lingua italiana della funzione collegata a ciascuno.

All'indirizzo *http://ffdiaporama.tuxfamily.org/?lang=it* troviamo altra documentazione e demo e, soprattutto, troviamo quanto serve per installare il software sul nostro computer.

Il difetto del WIKI è quello di essere talmente ricco che il neofita rischia di perdercisi dentro, al punto da sussistere il rischio che uno si spaventi e perda interesse per una cosa che reputa troppo complicata per lui.

Ad evitare simile rischio propongo questo manualetto, in realtà un tutorial, seguendo il quale possiamo fare la prima conoscenza di questo prezioso software.

# **Indice**

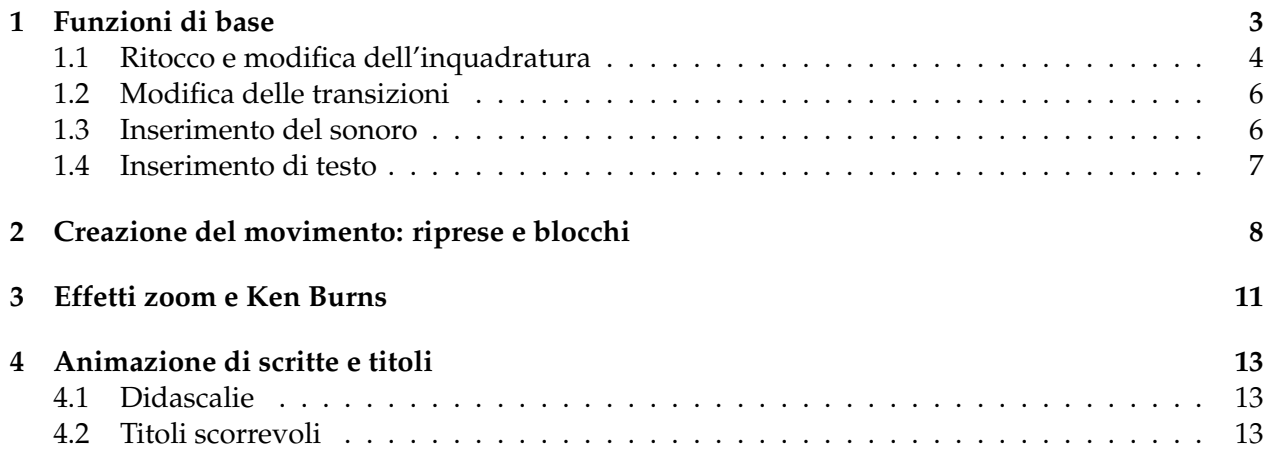

## <span id="page-2-0"></span>**1 Funzioni di base**

Al lancio del programma ci troviamo di fronte la schermata riprodotta nella seguente figura 1.

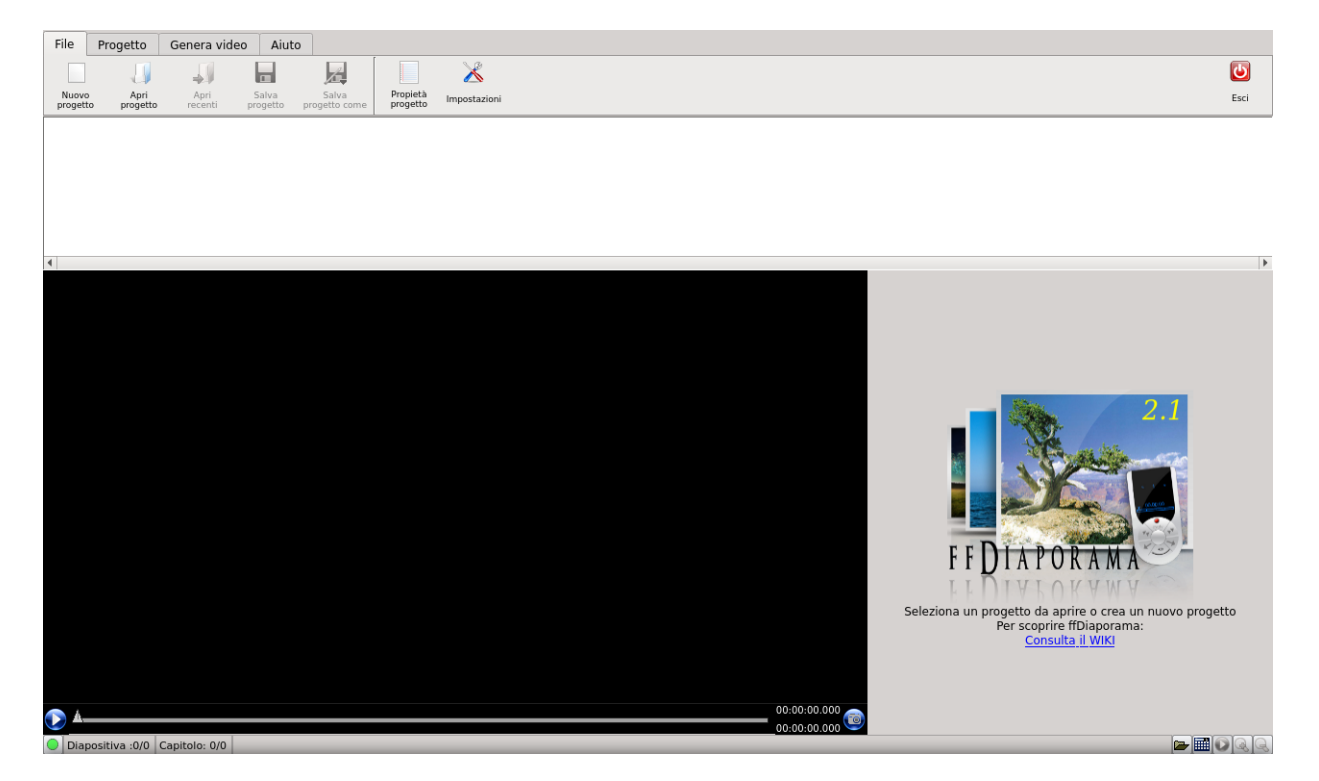

Figura 1: Schermata di apertura di ffDiaporama

In basso sulla destra abbiamo il link per accedere al WIKI.

Vediamo che il programma si snoda su quattro schede: File, Progetto, Genera video, Aiuto. La figura mostra la scheda File. Tra l'una e l'altra scheda l'unica cosa che cambia è la barra dei menu.

Appena sotto la barra dei menu, su tutte le schede, abbiamo la zona, visualizzata in figura con sfondo bianco, dove inseriamo il materiale con cui vogliamo realizzare il filmato.

Sotto questa abbiamo un display, visualizzato in figura con sfondo nero, in cui possiamo vedere la foto selezionata nella zona superiore leggermente ingrandita o in cui possiamo scorrere un anteprima del filmato che stiamo producendo.

Cliccando su NUOVO PROGETTO apriamo una finestra di dialogo nella quale possiamo dare un nome al progetto stesso e, soprattutto, sceglierne la geometrica. Le alternative per questa scelta sono: Vecchie TV (4:3), TV larga (16:9) proposta per default e Cinema (2,35:1). La scelta va fatta con riguardo non soltanto al rapporto d'aspetto (aspect ratio) che vogliamo dare al filmato ma anche al formato del materiale che abbiamo a disposizione. Ovvio che, oggi come oggi, avendo a disposizione fotografie 16:9 non possiamo che scegliere TV larga o Cinema. Ma partendo da fotografie 4:3 teniamo presente che, per default, ffDiaporama acquisisce le fotografie salvandone la larghezza e quanto eccede in altezza viene tagliato: cioè il 4:3 può entrare nel 16:9 non schiacciandosi, come avviene con altri software, ma perdendo quanto eccede sopra e sotto. Così come un 16:9 entra in Cinema perdendo sopra e sotto l'eccedenza.

Teniamo comunque presente che, per ciascuna fotografia, come vedremo nel prossimo paragrafo, avremo modo di modificare l'inquadratura di default nei casi in cui i tagli abbiano sacrificato parti importanti della scena alle quali riteniamo di non poter rinunciare.

Fatto questo, passiamo con un click nella scheda Progetto, che, alimentata nel modo che vedremo subito, appare come nella seguente figura 2.

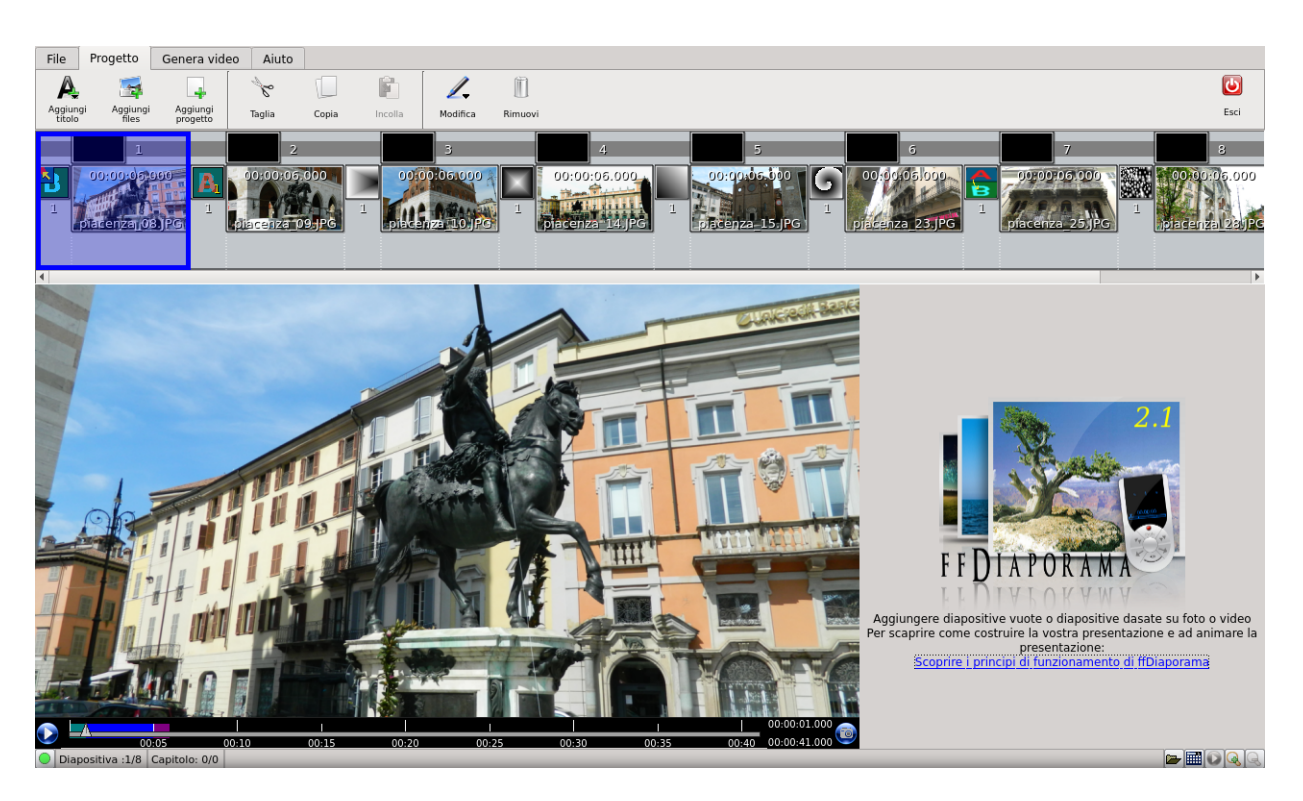

Figura 2: Schermata progetto

Le diapositive inserite riguardano una passeggiata nella città di Piacenza.

Nella terminologia di ffDiaporama la diapositiva è un file grafico in uno dei formati contenitori di immagini (jpg, jpeg, png, bmp, ecc.).

L'inserimento avviene agendo sul pulsante AGGIUNGI FILES e selezionando i file grafici nella directory dove sono archiviati. Possiamo inserire le diapositive tutte insieme o in più riprese, una per una o in più gruppi, e possiamo cambiarne la posizione agendo per trascinamento con premuto il tasto sinistro del mouse.

Nella barra degli strumenti abbiamo anche il pulsante AGGIUNGI TITOLO, attraverso il quale possiamo inserire una diapositiva vuota in cui creare un titolo, all'inizio e in qualsiasi altra posizione del filmato. E' una cosa che facciamo sempre in tempo a fare. Tenendo anche presente che il titolo potremmo crearlo inserendo il relativo testo su una foto già presente o inserendo un file immagine prodotto altrove con un qualsiasi software grafico.

Quando acquisisce le diapositive ffDiaporama, prima di ciascuna, inserisce una transizione scelta a caso tra le tante disponibili: si tratta di un gioco grafico che si sviluppa tra una foto e l'altra in modo che, nel filmato, non vi sia un brusco passaggio tra un'immagine e la successiva.

Una volta messe le diapositive nell'ordine desiderato saremmo già pronti per generare un filmato. Per default avremmo un filmato muto che mostrerebbe in successione le nostre fotografie per la durata di 6 secondi ciascuna, intervallate da un effetto di transizione casuale. Avremmo, cioè, un normalissimo slideshow, di quelli che potremmo produrre con tantissimi altri software senza disturbare ffDiaporama.

Ma ffDiaporama, già come prestazioni di base, ci offre alcune altre cose molto semplici e di buon effetto.

### <span id="page-3-0"></span>**1.1 Ritocco e modifica dell'inquadratura**

Può accadere che una o più fotografie abbiano bisogno di qualche aggiustatina.

Possiamo intervenire facilmente aprendo innanzi tutto la finestra PROPRIETÀ DIAPOSITIVA con un doppio click sulla foto da ritoccare.

Ci si presenta una finestra come quella riprodotta nella seguente figura 3.

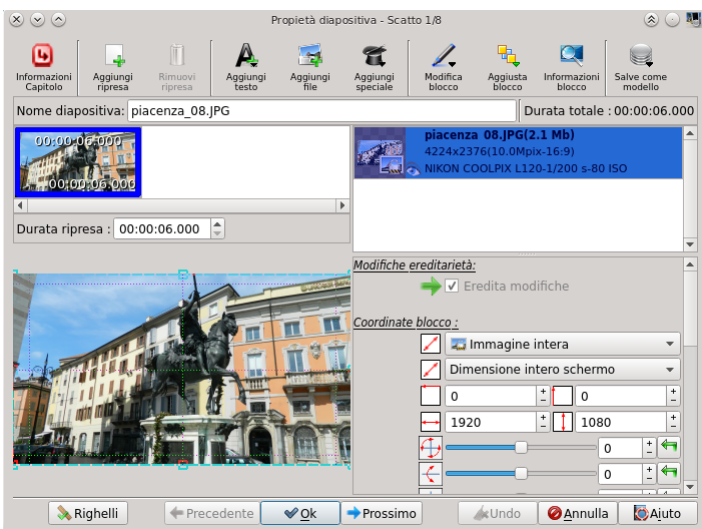

Figura 3: Finestra di Proprietà Diapositiva

Questa finestra è di fondamentale importanza per poter fare tante cose destinate a modificare il contributo che ciascuna diapositiva debba dare alla produzione del filmato, in modifica alle impostazioni di default. A partire dalla durata della sua visione, che troviamo indicata nella finestrella DURATA RIPRESA e che possiamo modificare a piacimento. Scorrendo il mouse sui vari pulsanti e finestrelle vediamo la descrizione di quant'altro possiamo fare e provare a farlo: se non ci piace premiamo il pulsante ANNULLA. Teniamo presente che, nella terminologia di ffDiaporama, il blocco è quello che compare nella finestra grande in basso a sinistra, delimitato da una cornice con maniglie trascinabili.

Per il ritocco dobbiamo tuttavia portarci in una nuova finestra, denominata CORREZIONE O INQUADRATURA IMMAGINE, che apriamo con doppio click sulla finestra del blocco o scegliendo dal menu che si apre premendo il pulsante MODIFICA BLOCCO.

La nuova finestra, dopo un piccolo scorrimento attuato con la barra di scorrimento verticale sulla destra, è rappresentata nella seguente figura 4.

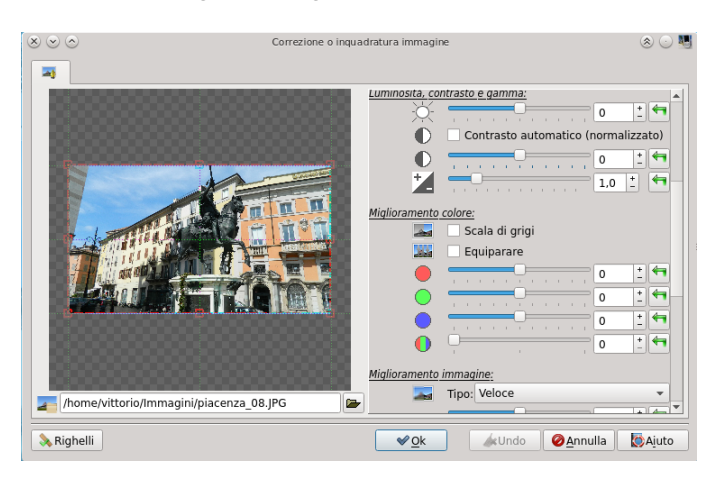

Figura 4: Finestra per la Correzione o l'inquadratura dell'immagine

Agendo sui vari cursori possiamo fare tutti i nostri ritocchi. Sempre con la possibilità di annullare ciò che non ci piace e, comunque, sapendo che tutto ciò che facciamo diventa effettivo solo dopo aver premuto il pulsante OK.

Sempre in questa finestra possiamo modificare l'inquadratura agendo con il mouse sulle maniglie rosse che delimitano il blocco. Puntando il mouse sui quadratini il cursore si trasforma in una doppia freccia e, per trascinamento, possiamo allargare o restringere l'inquadratura.

In questo modo potremmo recuperare le parti tagliate di una fotografia 4:3 inserita in un filmato di geometria 16:9, pena vedere la parte recuperata in altezza compensata da zone laterali vuote.

#### <span id="page-5-0"></span>**1.2 Modifica delle transizioni**

Non è detto che le transizioni inserite con scelta casuale da ffDiaporama siano adatte a ciò che vogliamo fare. Personalmente, anzi, ritengo che non lo siano mai. Tra l'altro la stessa puntuale presenza di un effetto di transizione ogni volta che cambia la schermata rischia, alla fine, di risultare stucchevole, soprattutto quando gli effetti sono spettacolari (tipo l'immagine che si accartoccia, che vola via, ecc.).

Ben scelte e ben dosate, invece, le transizioni aiutano a creare un senso di movimento che rende meno fredde le slideshow: dico aiutano in quanto, come vedremo, ffDiaporama ci consente di fare ben altro per creare movimento.

Con tutta la pazienza richiesta, pertanto, è bene che passiamo una per una le transizioni inserite per default da ffDiaporama chiedendoci se vale la pena lasciarle, toglierle o modificarle.

Per farlo basta aprire la finestra PROPRIETÀ TRANSIZIONI con doppio click sul quadratino che rappresenta la transizione tra una diapositiva e l'altra ed agire sulla finestrella TIPO TRANSIZIONE.

Nell'elenco che ci viene proposto aprendo questa finestrella il gruppo di intervento più interessante è quello intitolato NESSUNO E BASE, che ci dà modo di eliminare totalmente la transizione o di sostituirla con effetti di normale dissolvenza incrociata.

Ogni volta che scegliamo una transizione abbiamo anche modo di regolarne la DURATA e la VELOCITÀ D'ONDA agendo sulle rispettive finestrelle: soprattutto la durata è importante sia commisurata al ritmo che intendiamo dare al nostro filmato.

#### <span id="page-5-1"></span>**1.3 Inserimento del sonoro**

Un filmato acquista molto maggiore espressività se è accompagnato da una adatta musica di sottofondo, più o meno mixata con frasi di commento.

Purtroppo non è possibile registrare audio con ffDiaporama ma è solo possibile inserire, a partire da una qualsiasi diapositiva, file audio già prodotti altrove, lavorando nella finestra riprodotta nella seguente figura 5.

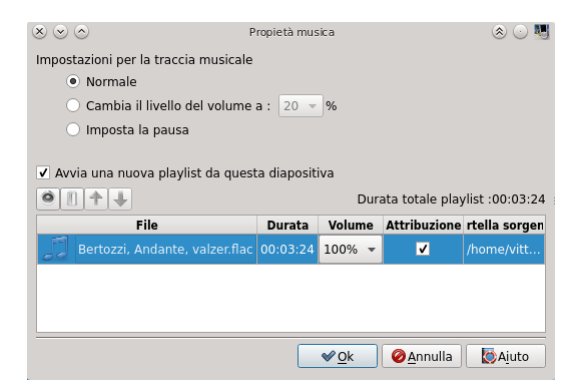

Figura 5: Finestra per l'inserimento di file audio

L'inserimento della musica di sottofondo è estremamente facile da realizzare. Basta disporre di file audio che la contiene in uno qualsiasi dei formati conosciuti (mp3, flac, wav, ecc.).

Più difficoltoso può essere l'inserimento di commento parlato, soprattutto se mixato con musica di sottofondo, in quanto il file audio va prodotto e mixato con un software a parte (tipo Audacity) e deve poi risultare sincronizzato con il video.

In ogni modo, individuata la diapositiva a partire dalla quale vogliamo si senta il nostro audio, con click destro su di essa apriamo un menu dal quale scegliamo la voce MODIFICA MUSICA e apriamo la finestra riprodotta nella figura 5. Con selezionata l'opzione AVVIA NUOVA PLAYLIST DA QUESTA DIAPOSITIVA, si preme il primo pulsante, quello contrassegnato dall'icona di una piccola altoparlante, e si va a scegliere il file audio da inserire aiutati dalla finestra di navigazione che ci mette a disposizione ffDiaporama.

Nel caso di tracce audio composte da più file successivi, per una perfetta sincronizzazione tra audio e video occorre fare attenzione che la traccia audio composita non abbia zone vuote e che la diapositiva precedente quella di un eventuale cambiamento della traccia audio sia interamente coperta dal file audio precedente. Se si vogliono zone di silenzio è bene ottenerle con spezzoni audio muti.

#### <span id="page-6-0"></span>**1.4 Inserimento di testo**

Altra cosa molto utile per conferire espressività al filmato è l'inserimento di titoli e didascalie.

Le didascalie, per definizione, sono inserite sulla stessa diapositiva che esse tendono a commentare e valorizzare.

I titoli possono essere inseriti su diapositive vuote, create utilizzando, come abbiamo visto prima, il pulsante AGGIUNGI TITOLO, o utilizzando una delle altre diapositive destinate a formare il nostro filmato scrivendoci sopra.

Per scrivere su una diapositiva dobbiamo selezionarla e aprire, con doppio click su di essa, la finestra PROPRIETÀ DIAPOSITIVA che abbiamo prima riprodotto nella figura 3.

Premendo il pulsante AGGIUNGI TESTO e scegliendo successivamente AGGIUNGI BLOCCO TE-STO SEMPLICE apriamo l'editor riprodotto nella seguente figura 6.

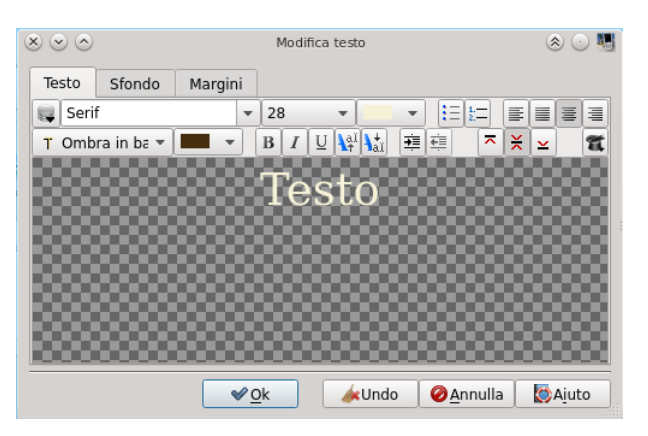

Figura 6: Finestra di inserimento o modifica di testo

Come faremmo con un qualsiasi editor di testo evoluto possiamo scegliere font, dimensione, colore, tipo e colore di ombreggiatura, ecc.

Inserito il testo al posto della scritta Testo che vediamo nella finestra dell'editor, diamo OK e troviamo il nostro testo inserito nella diapositiva, contornato da una cornice con maniglie agendo sulle quali possiamo posizionare il testo stesso dove crediamo.

Nel riquadro in alto a destra della finestra PROPRIETÀ DIAPOSITIVA troviamo elencato l'oggetto testo inserito e cliccandoci sopra possiamo richiamarlo nell'editor in modo da modificarlo se non ci piace.

# <span id="page-7-0"></span>**2 Creazione del movimento: riprese e blocchi**

Uno slideshow prodotto con i soli strumenti visti nel precedente capitolo, pur movimentato con un po' di effetti di transizione tra una diapositiva e l'altra, ci presenta ciascuna diapositiva in maniera statica.

Ben altro movimento potremmo avere se riuscissimo a muovere le stesse diapositive o se riuscissimo a muoverci sulle stesse diapositive generando effetti Ken Burns, se riuscissimo a muovere le scritte, a farle comparire e scomparire a piacere.

Tutto ciò è realizzabile con ffDiaporama.

Dobbiamo però prima capire i due concetti che stanno alla base di tutto: la ripresa e il blocco.

Il blocco integra un oggetto multimediale compatibile con ffDiaporama: immagine, video, testo.

La ripresa, in vecchie versioni di ffDiaporama chiamata anche inquadratura e, nella lingua originale di ffDiaporama, il francese, definita plan, è il contenitore dei blocchi.

All'interno di una diapositiva possiamo avere più riprese e all'interno di ciascuna ripresa possiamo avere più blocchi, che possiamo rendere visibili o nascondere e la trasformazione che avviene nel passaggio tra una ripresa e l'altra genera animazione.

Riprendiamo la finestra PROPRIETÀ DIAPOSITIVA di figura 3, che riproduco qui per comodità di riferimento

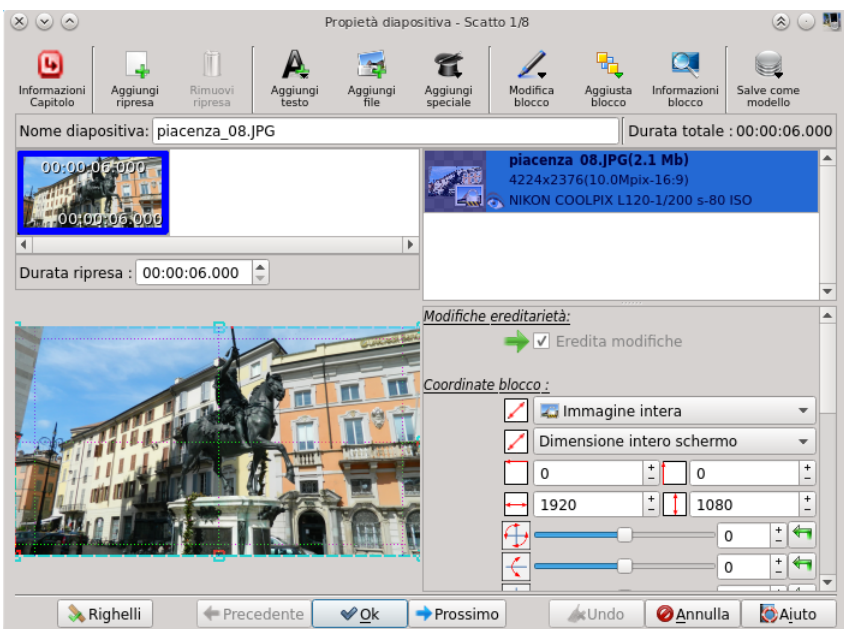

Sotto la barra degli strumenti abbiamo quattro riquadri.

Quello in alto a sinistra contiene le riprese: nel nostro caso una sola, visibile per 6 secondi, come risulta nella finestrella sottostante.

Quello in alto a destra contiene l'elenco dei blocchi: nel nostro caso uno solo, l'oggetto multimediale rappresentato dalla foto digitale di uno dei cavalli di Piazza Cavalli a Piacenza.

In basso a sinistra abbiamo il display che mostra un anteprima del blocco selezionato.

In basso a destra abbiamo le coordinate, modificabili, secondo le quali il blocco selezionato rientra nella ripresa. Quelle di default sono quelle che vediamo: immagine intera, dimensione intero schermo, nessuna particolare angolazione. Passando con il mouse possiamo leggere il significato di ciascuna e provare a inserire modifiche per vederne l'effetto.

Una sola ripresa, un solo blocco: quando creeremo il nostro filmato vedremo per 6 secondi questa diapositiva, preceduta e seguita dalle transizioni inserite prima e dopo.

Ora proviamo a creare animazione in questa diapositiva.

Clicchiamo destro nel riquadro in alto a sinistra e scegliamo AGGIUNGI RIPRESA. Immediatamente, a fianco a quella preesistente, abbiamo un'altra ripresa uguale.

Selezioniamo quest'ultima e, agendo sul quadratino in alto a sinistra della finestra in basso a destra, con il mouse trasformato in doppia freccia, riduciamo l'inquadratura nel quadrante in basso a destra del display.

Ora la finestra Proprietà diapositiva, con selezionata la seconda ripresa, è così:

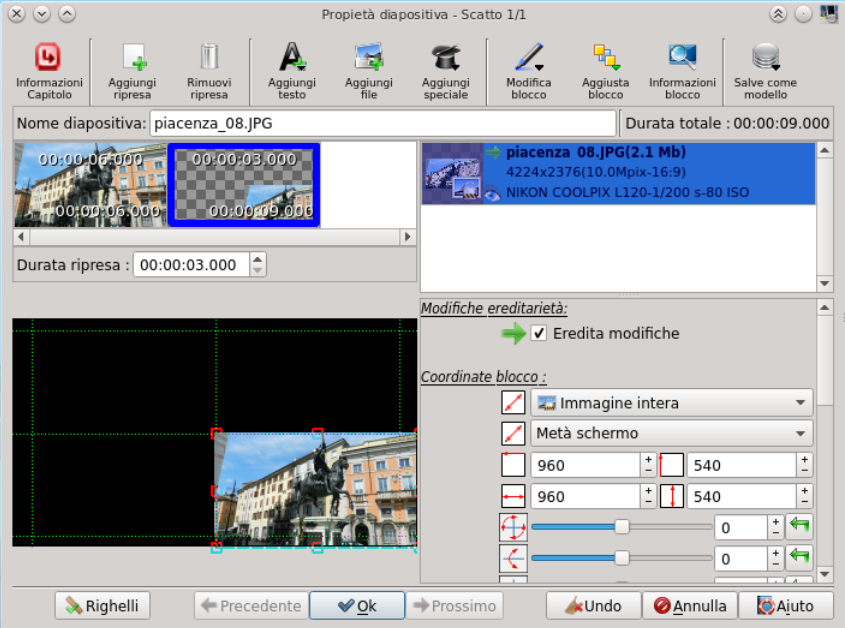

Il blocco è sempre lo stesso: è stato soltanto confinato nel riquadro in basso a destra dello schermo.

Quando genereremo il filmato, come possiamo vedere scorrendo nella finestra di anteprima della schermata principale del progetto, avremo visualizzata l'intera immagine per 6 secondi (durata della prima ripresa) e poi, impiegandoci 3 secondi (durata della seconda ripresa), l'immagine si ritirerà nel riquadro in basso a destra dello schermo. Immediatamente dopo si passerà alla diapositiva successiva.

Questo è molto importante da tenere a mente: la ripresa in cui ridisegnamo, spostiamo, modifichiamo o inseriamo un nuovo blocco è quella in cui si crea la relativa animazione. Se vogliamo che la situazione venutasi a creare dopo l'animazione risulti ancora visibile dobbiamo creare una ulteriore ripresa che la consolidi.

Nel nostro caso, selezionata la seconda ripresa, con click destro scegliamo AGGIUNGI RIPRESA. In questo modo avremo una terza ripresa simile alla seconda, con durata di default di 3 secondi.

Se non modifichiamo i tempi delle riprese il risultato sarà di avere visualizzata l'intera immagine per 6 secondi (durata della prima ripresa) e poi, impiegandoci 3 secondi (durata della seconda ripresa), l'immagine si ritirerà nel riquadro in basso a destra dello schermo e così resterà visibile per 3 secondi prima che si passi alla diapositiva successiva.

Altra cosa molto importante da ricordare è che, attraverso il pulsante AGGIUNGI FILE, che troviamo nella barra degli strumenti della finestra PROPRIETÀ DIAPOSITIVA, possiamo inserire nella nostra diapositiva un blocco costituito da un file multimediale diverso da quello che ha dato origine alla diapositiva stessa.

Per esempio, partiamo da una diapositiva creata con una fotografia del Monte Rosa e, aperta la finestra PROPRIETÀ DIAPOSITIVA, diamo durata di 3 secondi alla prima ripresa.

Creiamo poi una seconda ripresa, nella quale riduciamo, con il procedimento visto prima, il blocco relativo al Monte Rosa nel quadrante in basso a destra dello schermo. Nella stessa seconda ripresa, agendo sul pulsante AGGIUNGI FILE e lavorando nella finestra di navigazione che si apre, andiamo a cercare nel nostro archivio una fotografia digitale del Monte Cervino e inseriamola, collocandola nel primo riquadro in alto a sinistra dello schermo.

Poi creiamo una terza ripresa di consolidamento. Per le riprese seconda e terza accettiamo i tempi di default di 3 secondi.Il risultato sarà che, nel nostro filmato, comparirà per 3 secondi il Monte Rosa a tutto schermo; seguirà un'animazione di 3 secondi nella quale vedremo l'immagine del Monte Rosa rimpicciolirsi in fondo a destra dello schermo e, contemporaneamente, comparirà al centro dello schermo un'immagine del Monte Cervino che andrà a posizionarsi in alto a sinistra dello schermo; dopodiché potremo ammirare l'accoppiata per altri 3 secondi.

La finestra PROPRIETÀ DIAPOSITIVA sulla quale abbiamo operato appare così

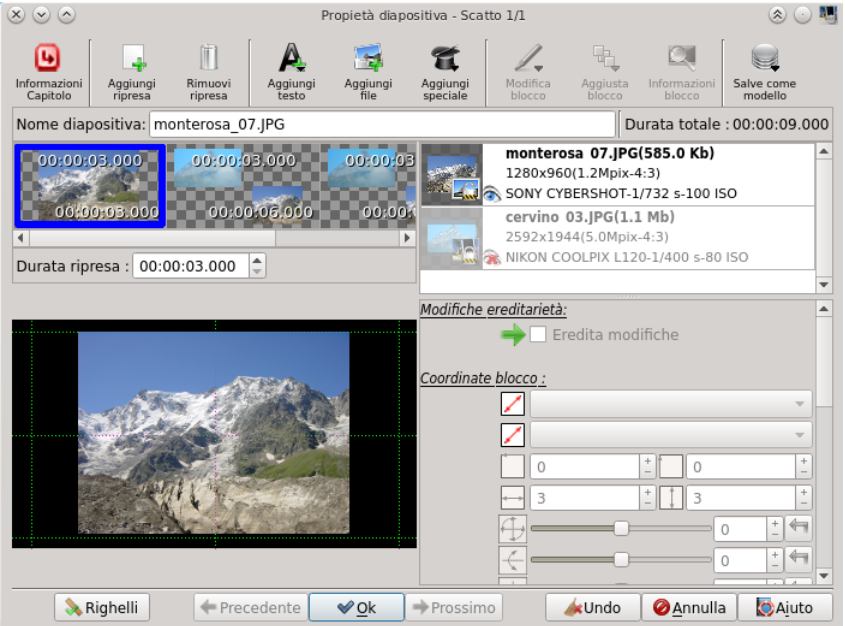

Ovviamente i blocchi indicati sono diventati due, in quanto al blocco originario costituito dal file relativo al Monte Rosa si è aggiunto quello costituito dal file relativo al Monte Cervino.

Bene sapere anche che gli interventi di ritocco fotografico che abbiamo visto nel paragrafo 1.1 possono essere animati.

Possiamo per esempio avere nella prima ripresa il blocco rappresentato da una fotografia a colori e nella seconda ripresa possiamo avere lo stesso blocco ma ritoccato andando a scegliere l'opzione SCALA DI GRIGI nella finestra CORREZIONE O INQUADRATURA IMMAGINE.

L'effetto risultante sarà quello di ottenere la visualizzazione di una scena a colori che gradualmente si trasforma in una scena in bianco e nero.

Così, giocando con riprese e blocchi, abbiamo modo di rendere sempre più gradevoli ed espressivi i nostri filmati, anche partendo da immagini statiche come lo sono le fotografie.

L'insistenza sulle fotografie deriva dal fatto che la forza di ffDiaporama sta proprio nel derivare filmati da fotografie.

Ben venga la possibilità di inserire **anche** video clip. Ma per produrre un filmato montando **solo** video clip abbiamo software migliori di ffDiaporama.

# <span id="page-10-0"></span>**3 Effetti zoom e Ken Burns**

Una volta acquisita la tecnica di lavorare con riprese e blocchi diventa facile e naturale creare zoomate su parti della diapositiva e, unendo zoomate e trasferimenti da un punto all'altro della diapositiva, creare quelli che vengono chiamati effetti Ken Burns, dal nome del regista americano specializzato nel produrre documentari basati su materiale fotografico d'archivio.

Per creare una zoomata si parte dalla finestra PROPRIETÀ DIAPOSITIVA di figura 3 a pagina 5, riprodotta anche a pagina 8.

Si aggiunge una ripresa e, selezionata la seconda ripresa, si clicca su MODIFICA BLOCCO nella barra degli strumenti e si sceglie CORREZIONE O INQUADRATURA IMMAGINE dal menu a cascata.

Nella finestra che si apre, lavorando col mouse sui quadratini che troviamo nella cornice rossa attorno all'immagine, delimitiamo la zona che vogliamo rendere punto di arrivo dello zoom e diamo OK.

Regoliamo la durata delle riprese, sapendo che la durata della prima ripresa corrisponde al tempo per cui vedremo l'immagine di partenza e la durata della seconda ripresa corrisponde al tempo impiegato dalla zoomata. Se vogliamo che l'arrivo della zoomata resti visibile dobbiamo aggiungere una nuova ripresa uguale alla seconda e darle la durata desiderata.

Un interessante effetto che si può produrre con la zoomata è quello della graduale messa a fuoco di un particolare. Se la zona che abbiamo reso punto di arrivo della zoomata fosse oggetto della diapositiva successiva contenente una foto scattata perfettamente a fuoco, magari con teleobiettivo o macroripresa, separando le due diapositive con una transizione a dissolvenza otterremmo questo effetto. Ovviamente il tutto va pensato al momento dello scatto delle fotografie, in modo da avere poi a disposizione la fotografia grande e quella del particolare.

Ma la zoomata, insieme al passaggio da un punto all'altro dell'immagine, è l'ingrediente fondamentale dell'effetto Ken Burns.

La seguente figura 7 mostra la creazione di un simile effetto sul tondo della Madonna che adora il Bambino e San Giovannino del Botticelli, custodito nel museo di Palazzo Farnese a Piacenza.

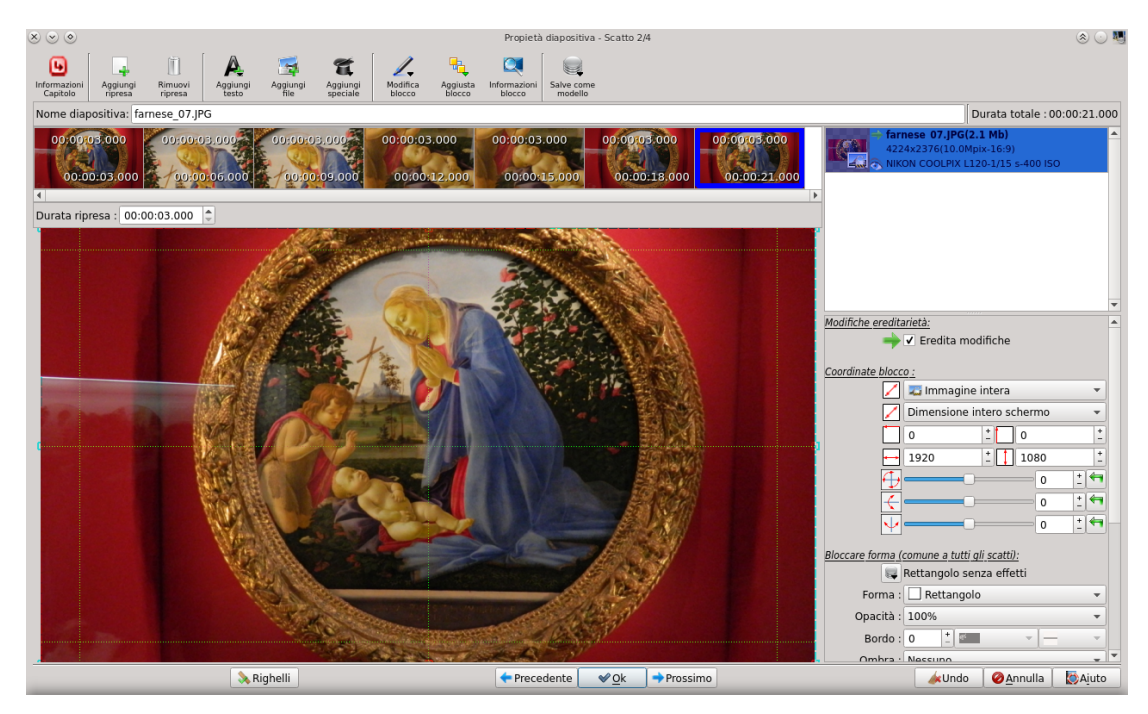

Figura 7: Creazione di un effetto Ken Burns

Come si vede dalle durate delle varie riprese e complessiva, il nostro filmato dedicherà 21 secondi alla presentazione di questo capolavoro: per i primi tre secondi vedremo l'intero tondo, poi avremo una zoomata della durata di 3 secondi sul volto della Madonna e ci soffermeremo sul volto della Madonna per 3 secondi, poi avremo un trasferimento della durata di 3 secondi verso il volto del Bambino, sul quale ci soffermeremo per 3 secondi e, infine, con una contro-zoomata della durata di 3 secondi, ci ritrasferiremo sull'intero tondo, sul quale indugeremo per altri 3 secondi. La prima ripresa contiene il blocco rappresentato dalla fotografia del tondo,

la seconda ripresa è stata generata cliccando destro sulla prima, scegliendo AGGIUNGI RIPRESA e

restringendo poi sul volto della Madonna

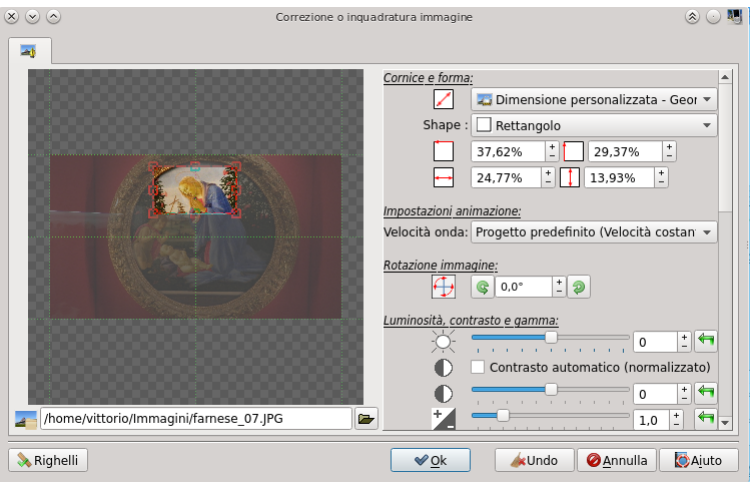

la terza ripresa è stata generata cliccando destro sulla seconda e scegliendo AGGIUNGI RIPRESA, la quarta ripresa è stata generata cliccando destro sulla prima, scegliendo AGGIUNGI RIPRESA, trascinando con il mouse la ripresa aggiunta nella quarta posizione e restringendo poi sul volto del Bambino

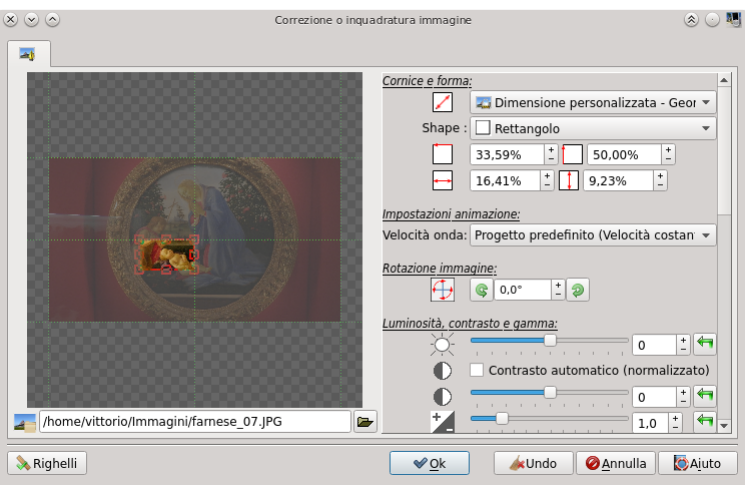

la quinta ripresa è stata generata cliccando destro sulla quarta e scegliendo AGGIUNGI RIPRESA, la sesta ripresa è stata generata cliccando destro sulla prima, scegliendo AGGIUNGI RIPRESA, trascinando con il mouse la ripresa aggiunta nella sesta posizione,

la settima ripresa è stata generata cliccando destro sulla sesta e scegliendo AGGIUNGI RIPRESA. Indubbiamente si tratta di lavori che richiedono tempo e pazienza e diventano di applicazione sciolta solo con un po' di esercizio. La fatica è comunque ampiamente ripagata dai risultati.

# <span id="page-12-0"></span>**4 Animazione di scritte e titoli**

Nel paragrafo 1.4 abbiamo visto come si possa inserire testo nelle diapositive.

Ora vediamo come, lavorando con riprese e blocchi, si possano applicare al testo effetti di animazione.

### <span id="page-12-1"></span>**4.1 Didascalie**

Se il filmato o una parte di esso è dedicato alla presentazione di una raccolta di opere d'arte esposte in un museo sarebbe bello inserire in ciascuna diapositiva una didascalia descrittiva, per esempio con nome dell'autore e titolo dell'opera e sarebbe altresì bello che questa didascalia comparisse solo per i pochi istanti necessari per leggerla e poi scomparisse per lasciare libero campo all'ammirazione dell'opera, più o meno aiutati da effetti Ken Burns.

Per fare questo, partendo dalla solita finestra PROPRIETÀ DIAPOSITIVA, aggiungiamo una ripresa.

Nel modo visto nel paragrafo 1.4 scriviamo il testo della didascalia, dando al carattere un colore che stacchi da quello della scena in modo che lo si possa agevolmente leggere e lo posizioniamo dove riteniamo stia meglio (nel nostro caso forse il meglio è in basso da sinistra) nella prima ripresa.

Diamo alla prima ripresa una durata sufficiente perché il testo possa essere letto.

Poi ci spostiamo sulla seconda ripresa e su quante altre ce ne siano nelle quali non vogliamo si veda più la didascalia, selezioniamo e clicchiamo destro il blocco del testo e scegliamo NASCONDI nel menu a discesa.

### <span id="page-12-2"></span>**4.2 Titoli scorrevoli**

A volte è bello che il titolo scorra, da sinistra a destra o viceversa, dall'alto in basso o viceversa. Più che bello può essere necessario per titoli dal contenuto ampio, come può accadere per i titoli di coda.

L'esempio illustrato nella seguente figura 8 si riferisce, appunto, alla predisposizione di un titolo di coda che scorra dal basso all'alto.

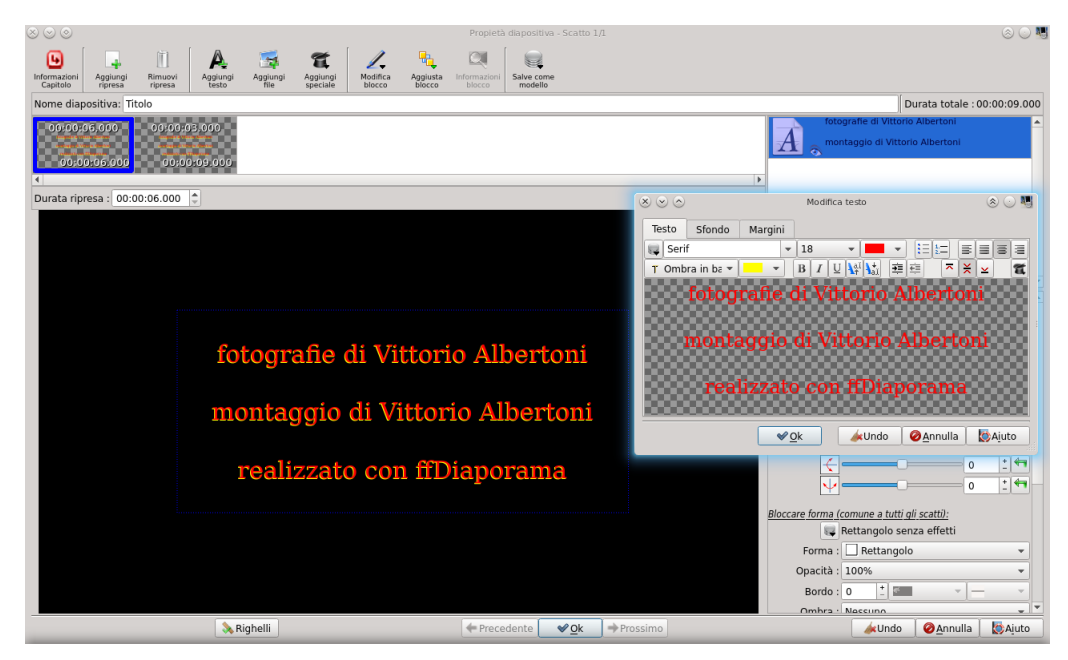

Figura 8: Predisposizione di un titolo di coda

Supponiamo di essere alla fine del filmato.

Abbiamo inserito una diapositiva vuota con AGGIUNGI TITOLO e abbiamo aperto da questa diapositiva vuota la solita finestra PROPRIETÀ DIAPOSITIVA per lavorarci sopra.

E' questa la finestra che vediamo nella figura, con sovrapposta la finestra MODIFICA TESTO.

Prima di aprire quest'ultima aggiungiamo una ripresa e, posizionati sulla prima, apriamo la finestra MODIFICA TESTO con AGGIUNGI TESTO.

Scriviamo i nostri titoli di coda nell'editor, nel caso è stato scelto il colore rosso con ombreggiatura gialla, e diamo OK.

Ora scorriamo gli strumenti elencati sulla destra del display fino a raggiungere la zona ANIMA-ZIONE TESTO.

Posizionati sulla prima ripresa scegliamo la finestrella dell'animazione in verticale (doppia freccina rossa in verticale) e spostiamo il cursore tutto a sinistra

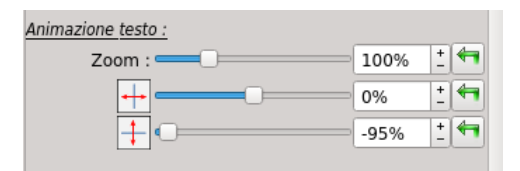

Poi ci posizioniamo sulla seconda ripresa e spostiamo il cursore della stessa finestrella di animazione tutto a destra.

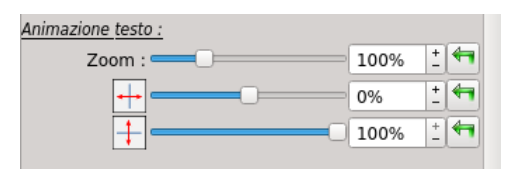

Alla prima ripresa diamo una durata pari all'attesa del momento in cui debba cominciare a comparire il titolo: durata 0 per avviare subito l'animazione.

Alla seconda ripresa diamo durata sufficiente perché il titolo scorra abbastanza lentamente per poter essere letto.

Teniamo presente che tutto quanto abbiamo fatto su una diapositiva vuota avremmo potuto farlo su una diapositiva qualsiasi, per esempio l'ultima della sequenza o un'altra inserita alla bisogna.

Secondo il procedimento seguito in questo esempio, mutatis mutandis, possiamo animare tutti i testi che vogliamo.

## **P.S.**

Tutte le manipolazioni che facciamo sulle fotografie nel progetto ffDiaporama (ritocchi, tagli, variazioni di inquadratura, aggiunta di didascalie, ecc.) non hanno alcun effetto sulle fotografie della raccolta fotografica da cui siamo partiti, fotografie che, anche dopo che avremo prodotto il filmato, rimarranno tali e quali erano prima.

Sarebbe buona abitudine quella di conservare il file di progetto (archiviabile con estensione .ffd) in modo da poterne disporre nel caso volessimo apportare modifiche. Perché il file di progetto sia riutilizzabile occorre che le fotografie di base siano archiviate con gli stessi nomi e nella medesima posizione in cui erano archiviate al momento della creazione del progetto stesso.